### **Wesleyan University Student/Faculty Information System**

PeopleSoft Query Reference PeopleSoft 9.0; Query 8.52

# **Running a Query to Excel and Summarizing Data with a Pivot Table**

- 1. If you are using an existing query, you can run it in Query Viewer or in Query Manager.
- 2. If you are creating a new query in Query Manager, once completed and saved, run the query.
- 3. In this example, the query used is the sample query **WES\_SFIS\_TRAINING\_QUERY\_3A**.
	- a. It is based on the WES\_STUDENT View
	- b. To include all Majors that begin with ENGL, the criterion for the major is: WES\_MAJORS like ENGL%
	- c. The prompted criteria are Term (STRM) and Career (ACAD\_CAREER). When prompted, enter the current term and select Undergraduate
	- d. The fields returned are:
		- i. ID (EMPLID)
		- ii. Name (NAME)
		- iii. Wesleyan Majors (WES\_MAJORS)
		- iv. Wesleyan Class (WES\_CLASS)
	- e. The beginning of the results looks like this (with the IDs and Names obscured):

Records Query Expressions Prompts Fields Criteria Having View SQL **Run** 

Term = 1171.Career=UGRD

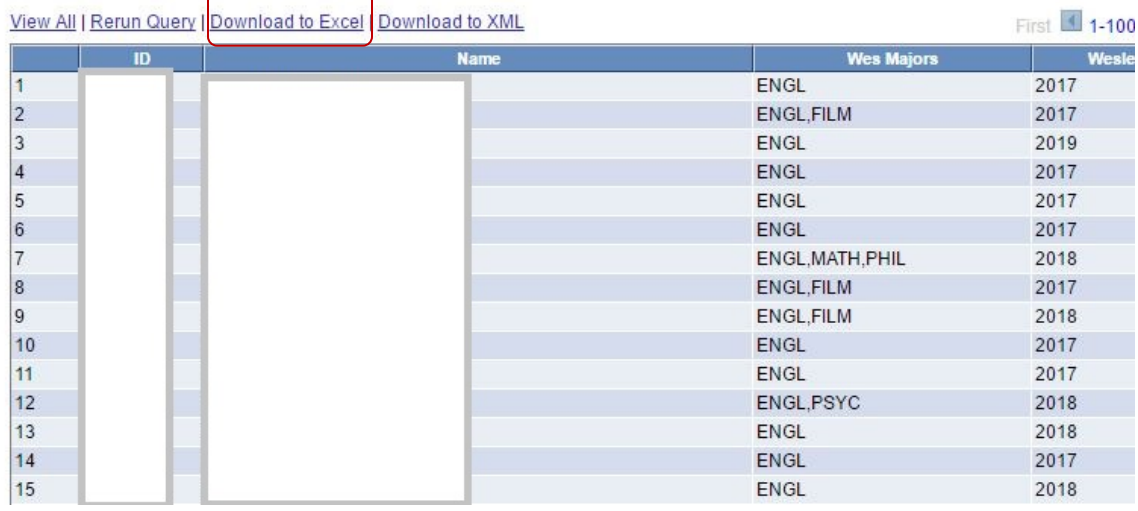

### 4. Run the query to Excel

- a. If you are using Query Viewer, you can see on the SFIS Blog pag[e Query Viewer –](http://sfis.blogs.wesleyan.edu/query/wesleyan-tools/query-viewer-running-to-excel/) View [Results & Run to Excel.](http://sfis.blogs.wesleyan.edu/query/wesleyan-tools/query-viewer-running-to-excel/)
- b. If you are in Query Manager, proceed as follows:
	- i. Click on Download to Excel
	- ii. Following the dialogs in your browser, download, save, and open the Excel file.

## **Wesleyan University Student/Faculty Information System**

PeopleSoft Query Reference PeopleSoft 9.0; Query 8.52

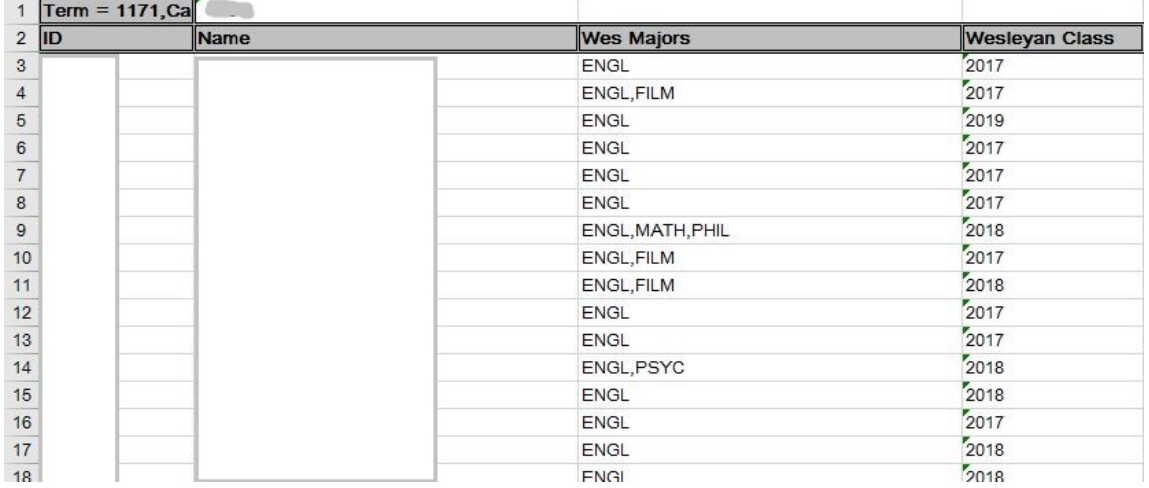

### 5. **Important: Delete Row 1**.

- 6. Begin the pivot table as follows:
	- a. Click on any cell within the range
	- b. Click on Insert
	- c. Click on the Pivot Table icon

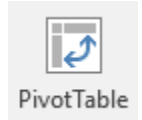

7. The Create Pivot Table dialog will open. Depending upon your version of Excel, it may be somewhat different. Click OK to place the pivot table in a new worksheet.

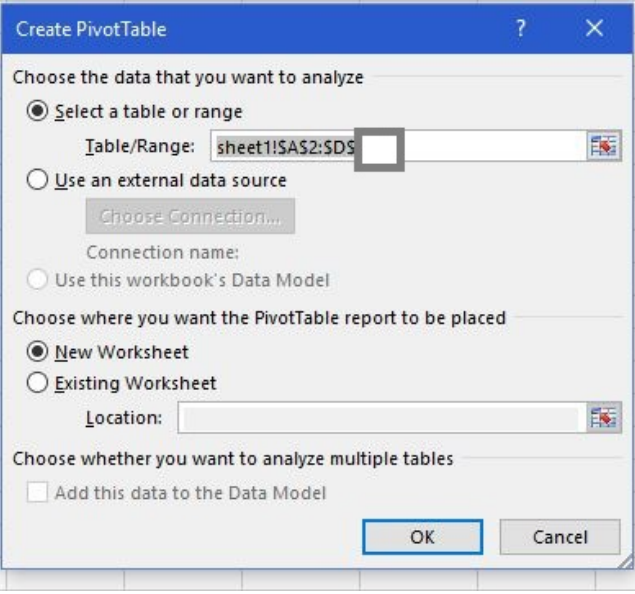

## PeopleSoft Query Reference PeopleSoft 9.0; Query 8.52

6. The new worksheet will resemble this:

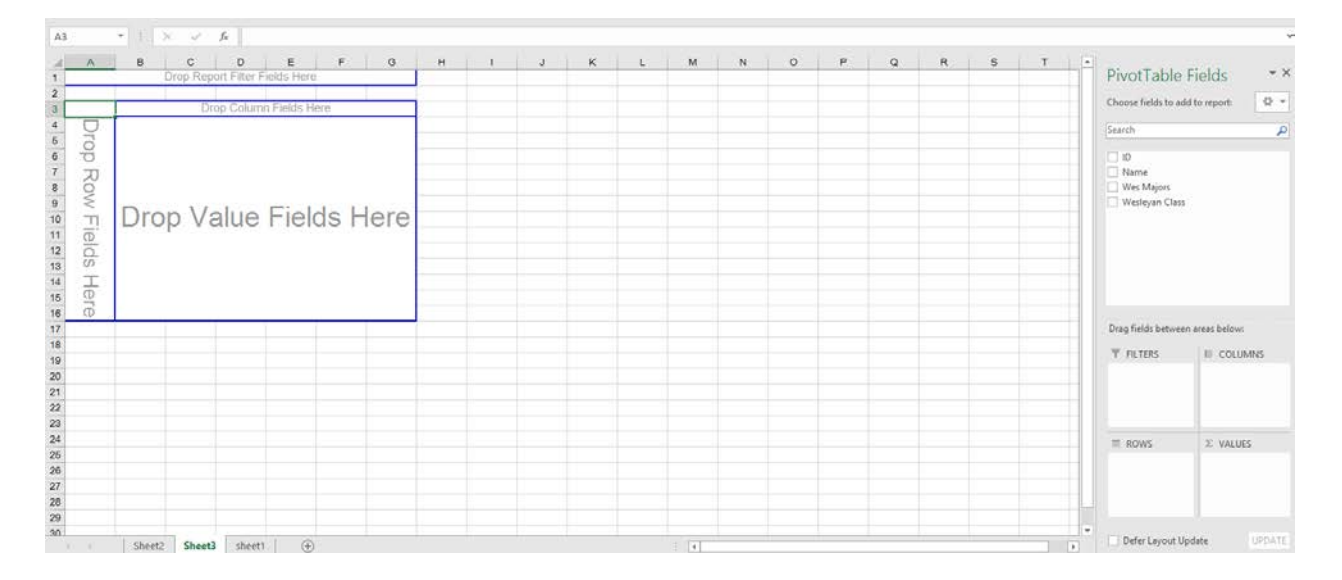

8. On the right, drag and drop ID, Wes Majors, and Wesleyan Class year into the sections at the bottom so that they appear as follows:

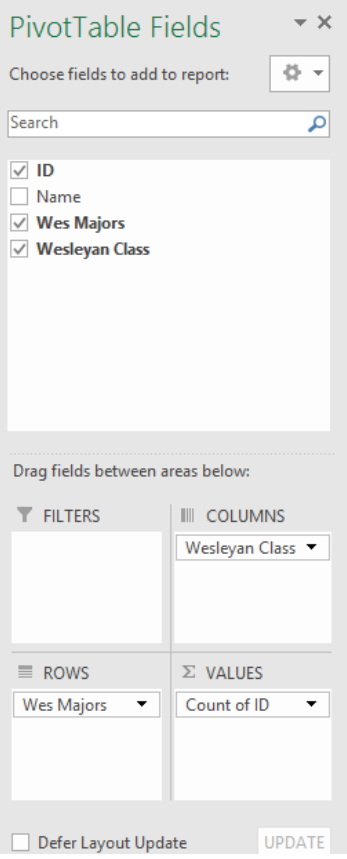

# PeopleSoft Query Reference PeopleSoft 9.0; Query 8.52

9. The left of the screen will now show a count of different English Majors combinations by class year (the actual values are obscured).

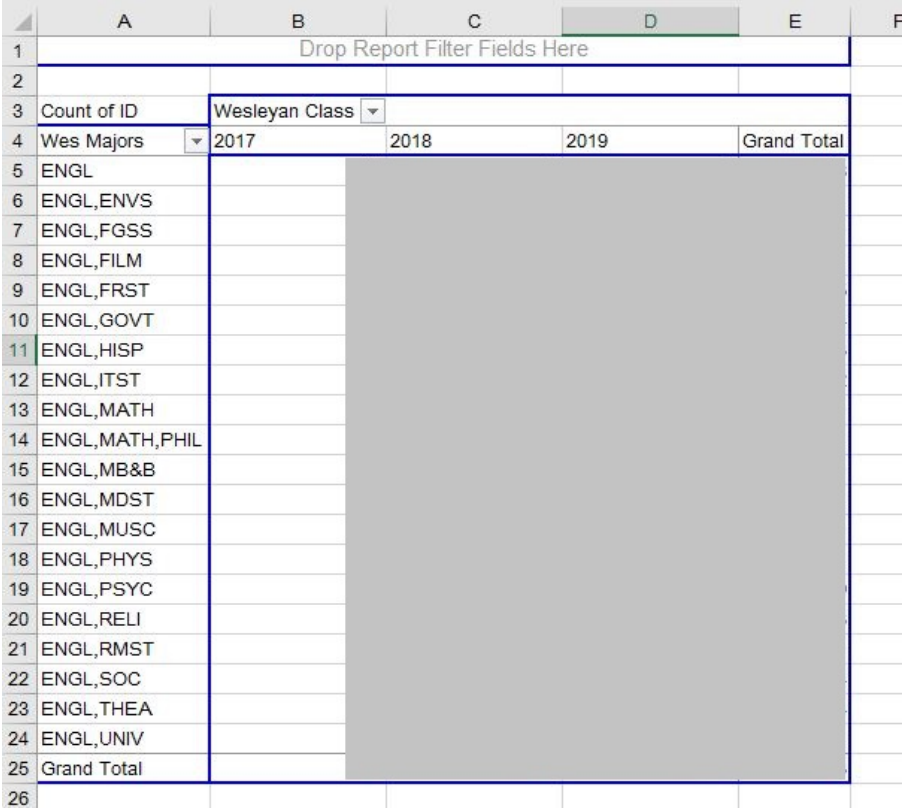